MARCH 2022

## LGBMS USER GUIDE-BUDGET TEMPLATE APPENDIX

LOCAL GOVERNMENT BUDGET MANAGEMENT SYSTEM

LOCAL GOVERNMENT DEPARTMENT BUDGET AND FINANCE BUREAU http://www.nmdfa.state.nm.us

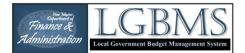

## **Budget Module Improvements**

## **BUDGET TEMPLATE**

LGBMS provides users the ability to build a budget template by adding individual line items that are applicable to their local entity. Once the items have been added to the template it can be downloaded.

To access the budget template, go to the AVAILABLE BUDGETS page and click the ACTIONS button for the budget year and choose the BUDGET MODULE from the dropdown.

| ≡Me   | enu               |                       | FYRose@test.com |        |                                                                  |  |  |  |  |  |
|-------|-------------------|-----------------------|-----------------|--------|------------------------------------------------------------------|--|--|--|--|--|
| II A  | Available Budgets |                       |                 |        |                                                                  |  |  |  |  |  |
| r#⇒Bu | # > Budgets       |                       |                 |        |                                                                  |  |  |  |  |  |
| Show  | 100 v entries     |                       | Search:         |        |                                                                  |  |  |  |  |  |
|       | Code 🗸            |                       | 0               | State  | us o Actions                                                     |  |  |  |  |  |
|       | FY2022            | Fiscal Year 2021-2022 |                 | Open   | - Actions                                                        |  |  |  |  |  |
| 0     | FY2021            | Fiscal Year 2020-2021 |                 | Closed | i≣ Budget Module                                                 |  |  |  |  |  |
|       | FY2020            | Fiscal Year 2019-2020 |                 | Closed | <ul> <li>Adjustments Module</li> <li>Reporting Module</li> </ul> |  |  |  |  |  |
|       |                   |                       |                 |        |                                                                  |  |  |  |  |  |

On the Manage Budget Items page click on CUSTOM TEMPLATE button on the button bar. That will take you to the Budget Template page.

| $\leftarrow$ | $\rightarrow$ (   | С    | ଜ      | Ô   | https://kip.trombamedia.com/lgbmsdev/index.php?module=Budgets/Items&budget_id=11                     |   |
|--------------|-------------------|------|--------|-----|----------------------------------------------------------------------------------------------------|---|
| ≡м           | lenu              |      |        |     | LGBMS                                                                                                |   |
|              | Manag             | ge E | Bud    | get | tems for Fiscal Year 2021-2022 (interim-entity)                                                      | 1 |
|              | udgets > I<br>.dd |      | _      |     | load Tem late 😄 Custom Template 🖹 elete 📓 Delete All 📥 Export 🗟 Recap 🕼 Summary 🗟 Detail 🗟 Transfers |   |
| Show         | v 100             | v ei | ntries |     |                                                                                                    | V |

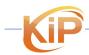

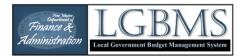

On the BUDGET TEMPLATE page choose ADD to begin building a budget template.

| D Budget Template × +                                                                                  |       |
|----------------------------------------------------------------------------------------------------|-------|
| ← → ∪ ん 🖞 https:// <b>kip.trombamedia.com</b> /lgbmsdev/index.php?module=Budgets/Template&budget_id=11 |       |
| <b>≡</b> Menu                                                                                          | LGBMS |
| Budget Template                                                                                        |       |
| A > Budgets > Items / Template                                                                         |       |
| + Add Delete All Download                                                                              |       |
| There are no items to display.                                                                         |       |

The ADD BUDGET LINE ITEMS TO BUDGET TEMPLATE page will allow you select line items to add to your template.

Items can be sorted by Fund and Department. When items are sorted by fund and department only available object codes are displayed.

| /len |                                      |            | LGBMS      |   | .0                                      |
|------|--------------------------------------|------------|------------|---|-----------------------------------------|
| dd E | Budget Line Items to Budget Template |            |            |   |                                         |
| Add  | Ø Cancel                             |            |            |   |                                         |
|      |                                      |            |            |   |                                         |
| Show | 100 v entries                        |            |            |   | Search:                                 |
|      |                                      |            |            | _ |                                         |
|      | v                                    |            |            | ~ |                                         |
|      | Fund                                 | -          | Department | • | Object Code                             |
|      | Troch Coperal Operating Fund         | 0001 No De | epartment  |   | 10101 Unrestricted Cash                 |
|      | 11000 General Operating Fund         | 0001 No De | epartment  |   | 10102.000111                            |
|      | 11000 General Operating Fund         | 0001 No De | epartment  |   | 10103 Investments                       |
|      | 11000 General Operating Fund         | 0001 No De | epartment  |   | 10105 Locally Imposed Reserve           |
|      | 11000 General Operating Fund         | 0001 No De | epartment  |   | 41500 Property Tax - Current            |
|      | 11000 General Operating Fund         | 0001 No De | epartment  |   | 41510 Property Tax - Prior Year         |
|      | 11000 General Operating Fund         | 0001 No De | epartment  |   | 41520 Property Tax - Penalty & Interest |
|      |                                      |            |            |   |                                         |

To add line items, click the check box on the left side of the Fund, Department, Object Code. You can select multiple items. Then click the ADD button to add the selected line items to your budget template. Choosing Cancel will remove the line items you selected.

| Show 100 ~ |                              |                    | Search:                       |
|------------|------------------------------|--------------------|-------------------------------|
|            | 11000 General Operating Fund | 0001 No Department | Object Code                   |
|            | Seneral Operating Fund       | 0001 No Department | 10101 Unrestricted Cash       |
|            | Seneral Operating Fund       | 0001 No Department | 10102 Restricted Cash         |
| □ 1100 G   | Seneral Operating Fund       | 0001 No Department | 10103 Investments             |
| 🗆 1100 G   | Seneral Operating Fund       | 0001 No Department | 10105 Locally Imposed Reserve |
| 🖬 1100 G   | Seneral Operating Fund       | 0001 No Department | 12001 Receivables             |
| 🖬 1100 G   | Seneral Operating Fund       | 0001 No Department | 21001 Payables                |
| 1100 G     | jeneral Operating Fund       | 0001 No Department | 41500 Property Tax - Current  |

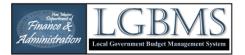

After successfully adding line items you will return to the BUDGET TEMPLATE page. Budget line items can be managed from this page. Click ADD to continue adding line items. To delete an item from your template, select the line item by checking the box on the left side of the item to be deleted and click the DELETE button. All items can be deleted at one time by choosing the DELETE ALL button.

| $\div \rightarrow$            | C A             | https://kip.trombamedia.com/lgbmsdev/index | x.php?module=Budgets/Templa |                    |
|-------------------------------|-----------------|--------------------------------------------|-----------------------------|--------------------|
| <b>■</b> Menu                 |                 |                                            |                             | LGBMS              |
| Budget                        | t Templa        | te                                         |                             |                    |
| <ul> <li>Object co</li> </ul> | odes successf   | ully setted.                               |                             |                    |
| s<br>→ Budget                 | ts > Items / Te | nplate                                     |                             |                    |
| + Add                         | 🖻 Delete        | 🖹 Delete All 🗳 Download                    | )                           |                    |
|                               |                 |                                            |                             |                    |
| Show                          | NO v ent        | ries                                       |                             |                    |
|                               |                 | ~                                          |                             | ~                  |
|                               |                 | Fund                                       | •                           | Department         |
|                               | 11000 Genera    | l Operatin Fund                            | (                           | 0001 No Department |
|                               | 11000 Genera    | Operating Fund                             |                             | 0001 No Department |

Once you had added the line items you need, click DOWNLOAD. The template will be downloaded as a CSV file to the Downloads folder on your computer.

| 00                       | Budget Template × +                                                   |                    | - 0                             |
|--------------------------|-----------------------------------------------------------------------|--------------------|---------------------------------|
| $\leftarrow \rightarrow$ | C 🟠 https://kip.trombamedia.com/lgbmsdev/index.php?module=Budgets/Ten |                    | Q √ L @ ☆   D # ☆ Q             |
| <b>≡</b> Men             | u                                                                     | LGBMS              | Downloads ⊡ Q ··· x est.co      |
| Budg                     | et Template                                                           |                    | Den Tio                         |
| + Add                    | ets > Items / Template                                                |                    | Search                          |
|                          | v                                                                     | ~                  |                                 |
|                          | Fund                                                                  | Department 🔺       | Code                            |
|                          | 11000 General Operating Fund                                          | 0001 No Department | 10101 Unrestricted Cash         |
|                          | 11000 General Operating Fund                                          | 0001 No Department | 41500 Property Tax - Current    |
|                          | 11000 General Operating Fund                                          | 0001 No Department | 41510 Property Tax - Prior Year |

Open the CSV file in Excel or similar spreadsheet software. After the temple is open, add your budget amounts to column D. Instructions for importing the CSV file can be found in the LGBMS Entity User Guide on page 22.

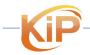

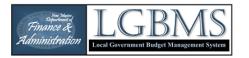

| Kali 4      | uutoSave Off 🗄 te                                                        |                                                                                                    | ♀ Search (Alt+Q)                     |              |                          |                        |                             |  |  |  |  |  |
|-------------|--------------------------------------------------------------------------|----------------------------------------------------------------------------------------------------|--------------------------------------|--------------|--------------------------|------------------------|-----------------------------|--|--|--|--|--|
| File        | File Home Insert Draw Page Layout Formulas Data Review View Help Acrobat |                                                                                                    |                                      |              |                          |                        |                             |  |  |  |  |  |
| 50          |                                                                          | $\begin{vmatrix} Calibri & & 11 & A' \\ B & I & \underline{U} &   \blacksquare &   & & \\ \end{vmatrix}$ |                                      | rap Text     | General<br>\$~% <b>9</b> | ~<br>00. 0.<br>0.€ 00. | Conditional<br>Formatting ~ |  |  |  |  |  |
| Undo        | Clipboard                                                                | آي Font                                                                                                  | م Alignment                          | آ <u>ت</u> ا | Number                   | ليا<br>ا               |                             |  |  |  |  |  |
| D7          | $\sim$ : $\times \checkmark f_x$                                         |                                                                                                    |                                      |              |                          |                        |                             |  |  |  |  |  |
|             | А                                                                        | В                                                                                                    | с                                    | D            | E                        | F                      | G                           |  |  |  |  |  |
| 1 Fun       | ł                                                                        | Department                                                                                               | Object Code                          | Amount       |                          |                        |                             |  |  |  |  |  |
| 2 110       | 0 General Operating Fund                                                 | 0001 No Department                                                                                       | 10101 Unrestricted Cash              | 12569        | 99                       |                        |                             |  |  |  |  |  |
| 3 110       | 0 General Operating Fund                                                 | 0001 No Department                                                                                       | 44010 Administrative Fees            | 120          | 00                       |                        |                             |  |  |  |  |  |
| 4 1100      | 0 General Operating Fund                                                 | 1001 Governing Body                                                                                      | 51040 Salaries - Part-Time Positions | 2675         | 50                       |                        |                             |  |  |  |  |  |
| 5 110       | 0 General Operating Fund                                                 | 2004 Finance/Budget/Accounting                                                                           | 56020 Supplies - General Office      | 25           | 56                       |                        |                             |  |  |  |  |  |
| 6 1100<br>7 | 0 General Operating Fund                                                 | 2004 Finance/Budget/Accounting                                                                           | 58080 Vehicles                       | 1200         | 00                       |                        |                             |  |  |  |  |  |
| 8           |                                                                          |                                                                                                    |                                      |              |                          |                        |                             |  |  |  |  |  |

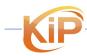

LGBMS Budget Template March 2022 P a g e | 4